# **Mode d'emploi de la liseuse Sony PRS-T1**

## **Présentation de l'appareil**

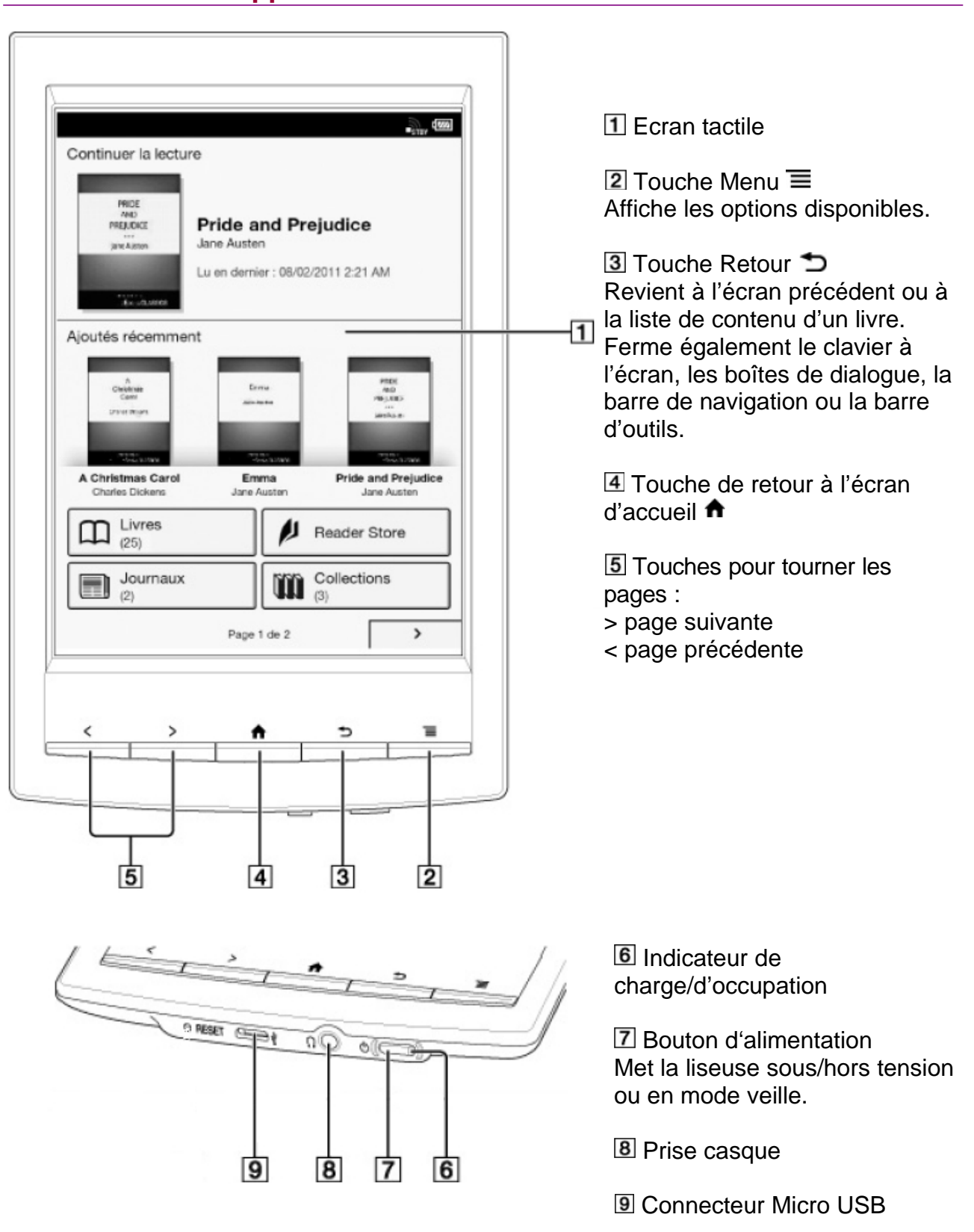

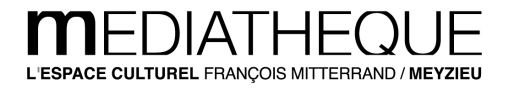

### **Prise en main de la liseuse**

Pour allumer la liseuse, faire un **appui long sur le bouton d'alimentation**. Des applications apparaissent sur l'écran d'accueil divisé en deux pages.

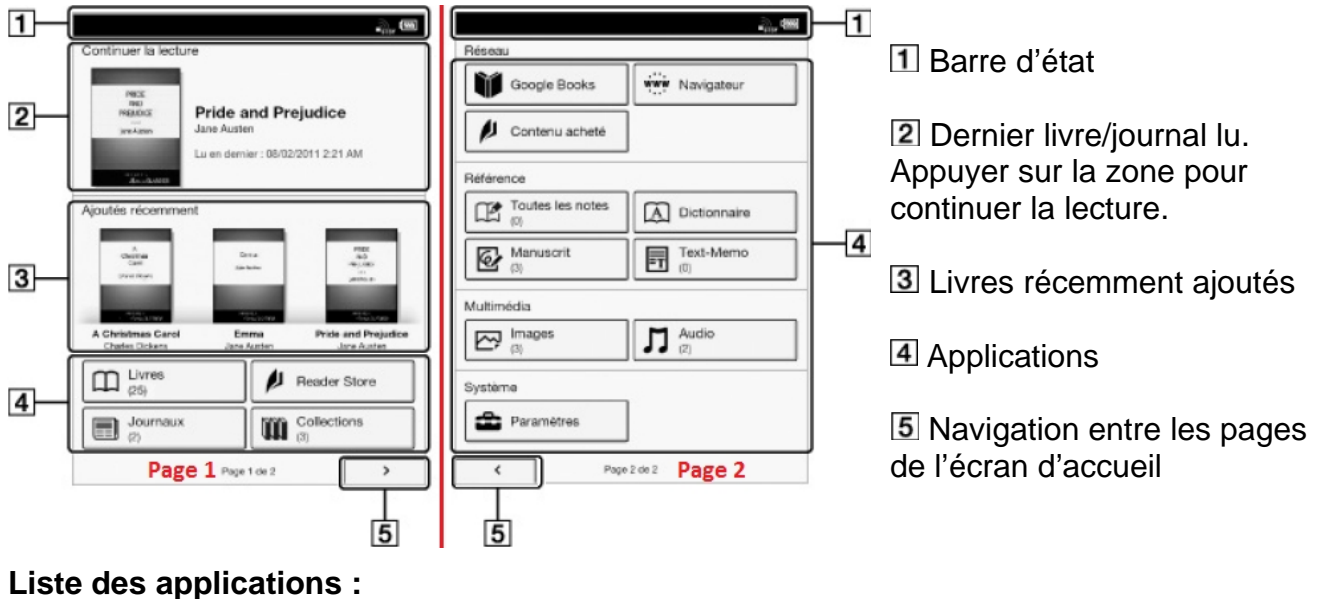

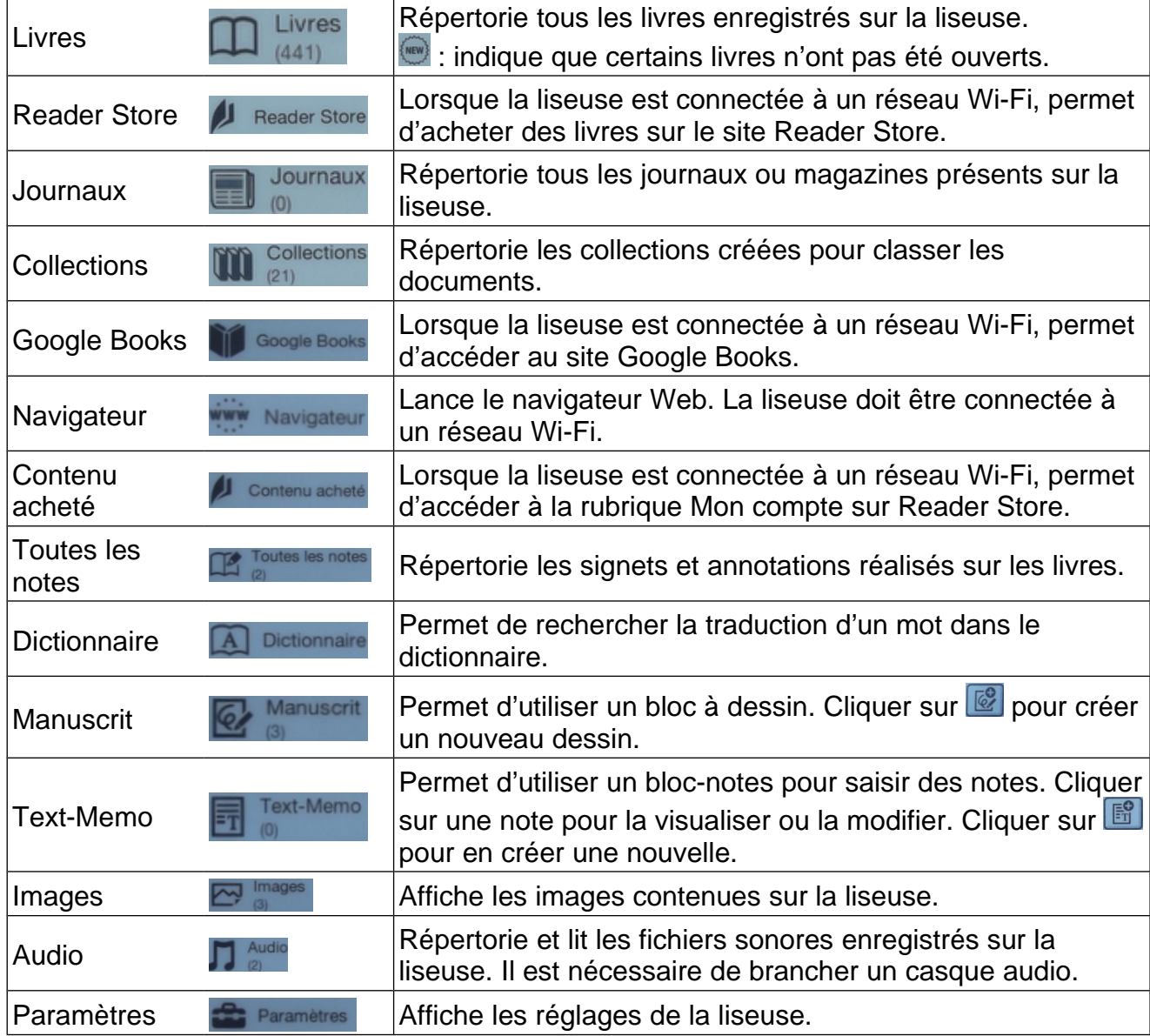

Afficher la liste des livres enregistrés en appuyant sur **Livres**.

- Pour **modifier le classement** par défaut des livres : appuyer sur le symbole de tri <sup>1</sup>.
- Pour **rechercher un titre** : appuyez sur la loupe **4**.
- Pour **passer à la page suivante** : appuyer sur le symbole >, la touche page suivante ou faire glisser le doigt de droite à gauche sur l'écran.
- Pour **ouvrir un document** : appuyer sur son titre dans la liste.

Au cours de la lecture, pour **tourner la page d'un livre**, faire glisser le doigt sur l'écran tactile ou appuyer sur la touche > page suivante.

**Sélectionner et afficher un menu contextuel** en laissant le doigt sur un mot.

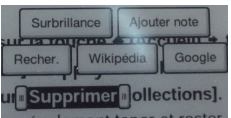

Pincer les doigts ensemble ou écarter-les pour **effectuer un zoom** sur une partie de la page. Pour quitter le mode zoom, appuyer sur la touche Retour  $\Delta$ .

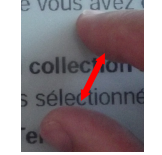

Pour changer la taille du texte, ajouter une annotation, changer de page ou modifier l'affichage à l'écran, appuyer sur la touche **Menu**.

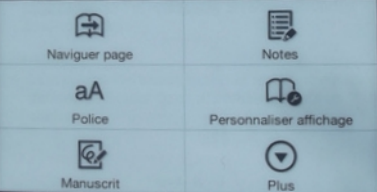

### **Ajouter des documents sur la liseuse**

Connecter la liseuse à l'ordinateur.

Activer le **Mode de transfert de données** .

L'ordinateur reconnaît la liseuse qui possède 2 lecteurs de disque :

- le lecteur **Settings** qui contient les fichiers nécessaires à l'utilisation de la liseuse et le programme Sony Reader ;
- le lecteur **Reader** qui contient les documents enregistrés sur la liseuse.

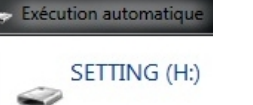

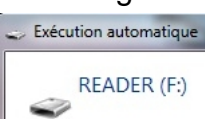

### **Avec le logiciel Sony Reader**

Si l'installation du logiciel Sony Reader n'est pas proposée automatiquement à la connexion, exécuter le programme **Setup Reader** enregistré sur le lecteur de disque **Settings**.

Dans le logiciel Sony Reader, les documents enregistrés sur l'ordinateur apparaissent dans **Ma bibliothèque**, les documents enregistrés sur la liseuse dans **Reader**.

### $\blacksquare$ Ma bibliothèque

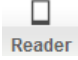

Il est possible de sauvegarder les documents enregistrés sur **Reader** dans **Ma bibliothèque** en les sélectionnant puis en cliquant sur **Copier vers Ma bibliothèque**.

Pour ajouter des documents dans **Ma bibliothèque,** cliquer sur le menu **Fichier** puis **Importer des Fichiers…** ou **Importer un dossier…** Le contenu de la bibliothèque peut être organisé en créant des collections via l'onglet **Collections**.

Sélectionner les documents à transférer sur la liseuse puis cliquer sur **Autres actions** (menu en bas du programme) puis sur **Synchroniser avec l'appareil Reader**.

### **Avec le logiciel gratuit Calibre [\(http://calibre-ebook.com\)](http://calibre-ebook.com/)**

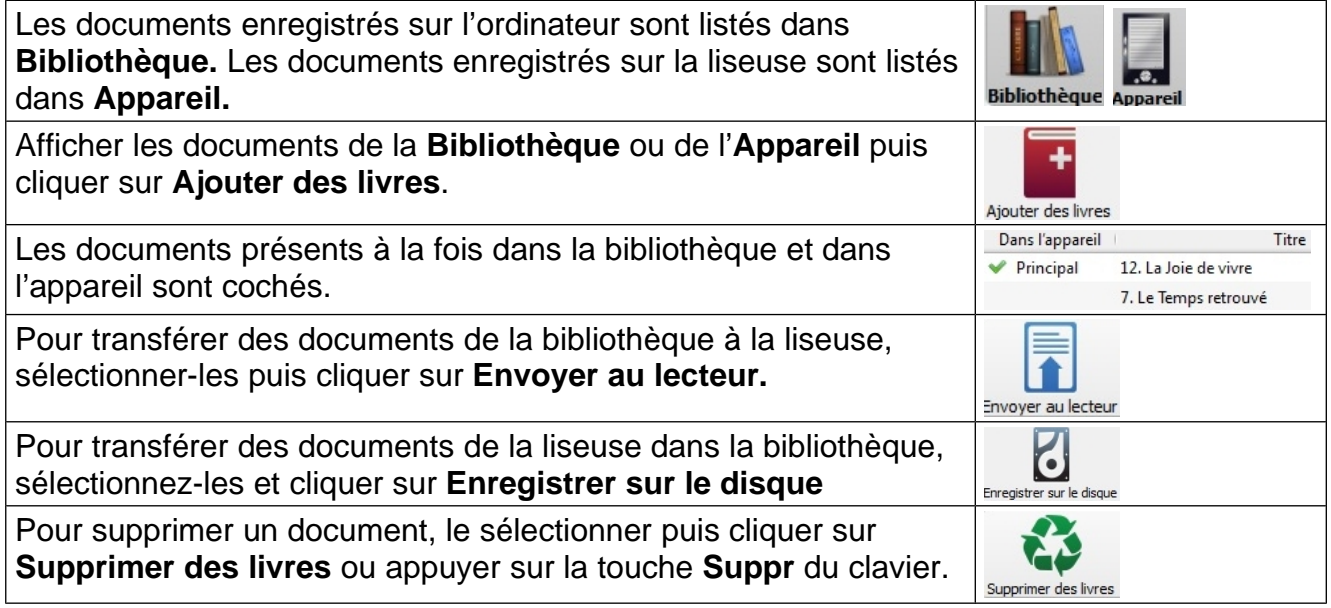

### **Avec l'explorateur Windows**

Les documents sont enregistrés sur le lecteur de disque Reader dans le sous-dossier media du dossier Sony reader. Les livres sont à copier dans le sous-dossier books, les images dans le dossier images.

### **Pour déconnecter la liseuse de l'ordinateur** :

- 1. fermer le logiciel utilisé pour transférer des documents
- 2. déconnecter les lecteurs de disque
- 3. débrancher la prise USB.

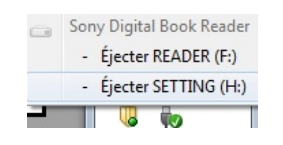

### **Rechargement de la batterie, veille et extinction de la liseuse**

La barre d'état indique le niveau de batterie  $\boxed{m}$ 

**Pour recharger la liseuse** : la connecter à un ordinateur ou la brancher sur le secteur.

La batterie est chargée lorsque le symbole de charge  $\mathbb{Z}$  indique 100%  $\boxed{\text{new}}$ .

**Pour mettre la liseuse en veille :** faire un appui court sur le bouton d'alimentation. La liseuse affiche la couverture du livre en cours de lecture. Appuyer à nouveau sur le bouton d'alimentation pour sortir du mode veille.

Après un certain temps d'inactivité, la liseuse se met en veille automatiquement.

**Pour éteindre la liseuse** : faire un appui long sur le bouton d'alimentation. Appuyer sur **Oui** pour couper l'alimentation.

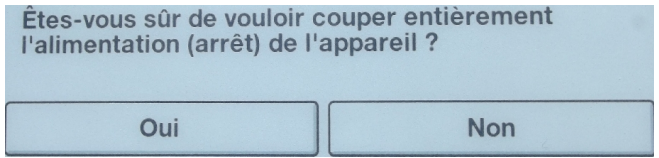